## **LK4 Instruction Manual**

Longer

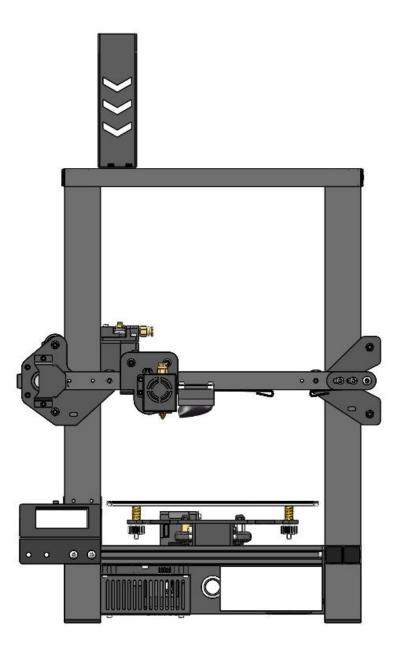

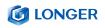

#### Catalog

| A. P  | roduct information                                                                | 3    |
|-------|-----------------------------------------------------------------------------------|------|
|       | (1) Model parameter                                                               | 3    |
|       | (2) Packing List                                                                  | 4    |
|       | (3) Nozzle module exploded view                                                   | 5    |
|       | (4) Machine assembly                                                              | 6    |
| Β.    | Machine operation                                                                 | 11   |
|       | (1) Machine control                                                               | . 11 |
|       | (2) Main interface                                                                | . 12 |
| C. In | stallation and use of Changlang 3D slicing software                               | . 13 |
|       | (1) Software installation                                                         | . 13 |
|       | (2) Model selection                                                               | . 13 |
|       | (3) Software usage introduction                                                   | . 15 |
|       | (4) Detailed software parameters                                                  | . 15 |
|       | (5) Export gcode format for printing                                              | 16   |
| D. In | structions for printing online                                                    | . 17 |
|       | (1) Printer connection                                                            | . 17 |
|       | (2) Software settings                                                             | . 17 |
|       | (3) Online printing                                                               | . 18 |
|       | (4) Professional settings                                                         | . 19 |
| E.    | Resume printing and filament run-out detection function                           | . 20 |
|       | (1) Power outage recovery                                                         | . 20 |
|       | (2) Filament run-out detection                                                    | 20   |
| F.    | FAQ manual                                                                        | . 22 |
|       | Question1: How to update the firmware?                                            | 22   |
|       | Question 2:What if the filament does not discharge from the machine?              | . 22 |
|       | Question 3: When the machine returns the filament, it can't be returned. What she | ould |
|       | I do when stuck in the pneumatic joint?                                           | . 23 |
|       | Question 4: What should I do if I cannot resume printing after power shutdown?    | . 23 |
|       | Question 5: When the machine is leveling, the nozzle moves to the left, it can    | ı be |
|       | leveled normally. When the nozzle moves to the right, it is found that the dista  | nce  |
|       | between the nozzle and the heated bed are very far or very close. If the sprin    | g is |
|       | adjusted to the extreme position, it still cannot be leveled. What should I do?   | . 24 |
|       |                                                                                   |      |

## **Safety Precautions**

1) The temperature of the nozzle parts can reach 250 °C during the operation of the machine. To ensure your safety, it is forbidden to touch the model and nozzle directly with your hand while the printer is printing or cooling.

2) During the operation of the machine, it is forbidden to reach into the machine to prevent pinching.

3) The working voltage is 110~220V AC voltage 50HZ AC. The three-pin socket must be grounded. Do not use other power sources to avoid damage to components or fire, electric shock and other accidents.
Note: Before powering on, please check whether the input voltage value of the switching power supply meets the voltage standard of the country or region.

4) When the machine is working continuously for  $\geq$  96 hours, it should be stopped for 1-3 hours.

#### Consumables

The consumables are not used after unpacking or for a long period of time after the print model is completed. The consumables should be taken out of the printer and sealed to prevent the consumables from being exposed to the air for a long time, causing moisture and affecting the print quality. At the same time, when the consumables are removed

### **O LONGER**

The front end of the consumable should be fixed on the tray to avoid consumables and affect the next print.

To use this printer, it is recommended to use the supplies provided by the company. At present, the quality of consumables sold in the retail market is uneven, and printing is prone to breakage.

Staggering and clogging the printer nozzle, etc., and irreversible damage to the heating components of the nozzle, the extrusion motor and the extrusion gear. The company will not guarantee the printer due to the use of consumables other than our company.

Environmental requirements

Temperature requirement: 10°C~30°C, humidity requirement: 20%~50%, this 3D printer can work normally within this range; beyond this range, this 3D printer will unable to achieve the best print results.

## **A. Product information**

## (1) Model parameter

| model                           | LK4                          | Machine size                  | 402*382*655mm                                                          |
|---------------------------------|------------------------------|-------------------------------|------------------------------------------------------------------------|
| frame                           | Classic aluminum<br>frame    | Machine weight                | 7. 8KG                                                                 |
| Molding                         | FDM (hot melt<br>production) | Package<br>dimensions         | 507*467*190mm                                                          |
| Number of nozzles               | 1                            | Consumable color              | Multi-color<br>optional                                                |
| Molding size                    | 220*220*250mm                | Power requirement             | Output 24V                                                             |
| Layer thickness                 | 0.1-0.4mm                    | operating system              | Windows,Linux,MAC                                                      |
| Memory card offline<br>printing | Support TF card              | Interface<br>Ianguage         | English                                                                |
| LCD screen                      | YES                          | Environmental<br>requirements | Temperature 10-30°<br>C<br>Humidity 20-50%                             |
| printing speed                  | Not more than<br>120mm/s     | Nozzle<br>temperature         | Room temperature to 250 ° C                                            |
| Nozzle diameter                 | 0. 4mm                       | Hot bed                       | 3mm thick integrated<br>heating aluminum<br>plate, forming<br>platform |
| Slicing software                | Cura, repetier-host          | Support<br>consumables        | PLA, ABS, wood,<br>copper consumables                                  |
| file format                     | STL, G-Code, 0BJ             | Consumable<br>diameter        | 1.75mm                                                                 |

## (2) Packing List

| PACKING LIST                      |                             |                 |                       |               |  |  |  |
|-----------------------------------|-----------------------------|-----------------|-----------------------|---------------|--|--|--|
| Gant                              | ry                          | X-axis beam an  | A frame base          | Touch screen  |  |  |  |
|                                   |                             |                 |                       | 0             |  |  |  |
| Touch screen<br>back cover        | Z-axis motor<br>and coupler | Filament holder | Z-axis limited switch | Test filament |  |  |  |
|                                   |                             |                 | 2                     |               |  |  |  |
| TF card                           | Card reader                 | Power cable     | Wrench                | Allen wrench  |  |  |  |
| Ę                                 | Screw rod                   |                 | ble tie M5*20         | M4*16 M5*6    |  |  |  |
| <section-header></section-header> |                             |                 |                       |               |  |  |  |

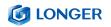

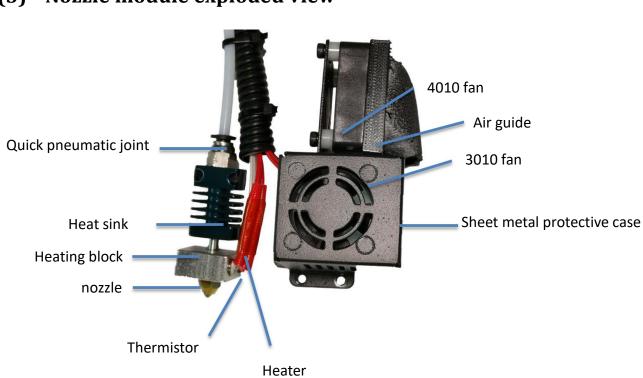

## (3) Nozzle module exploded view

## (4) Machine assembly

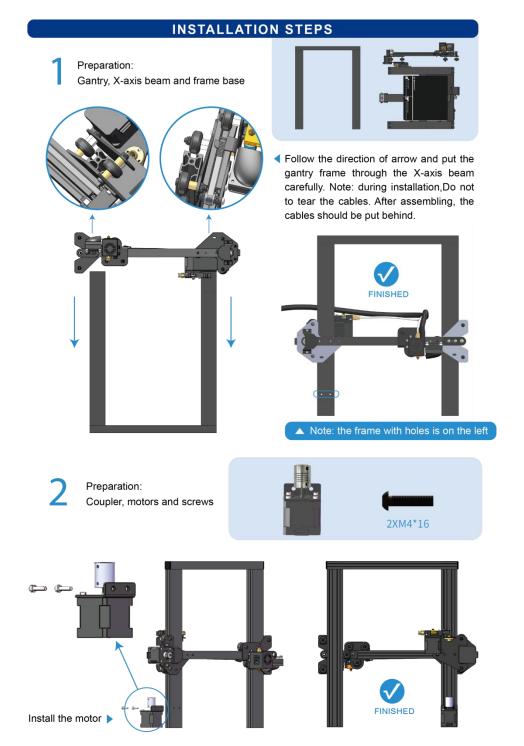

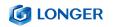

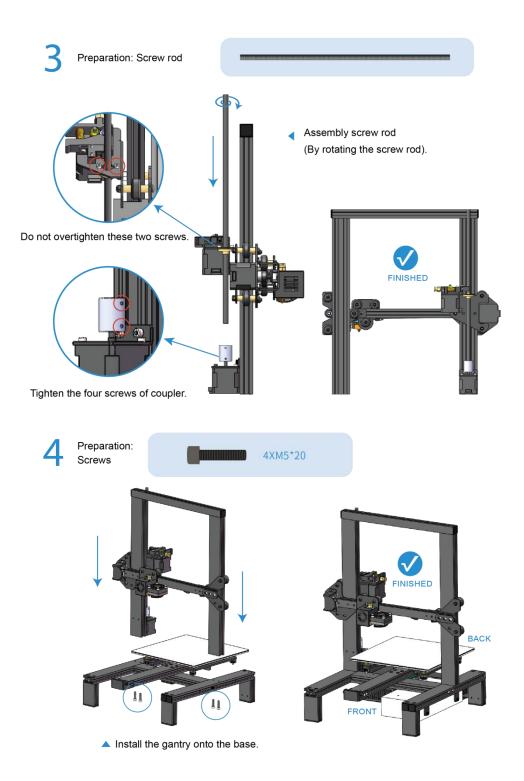

### **6** LONGER

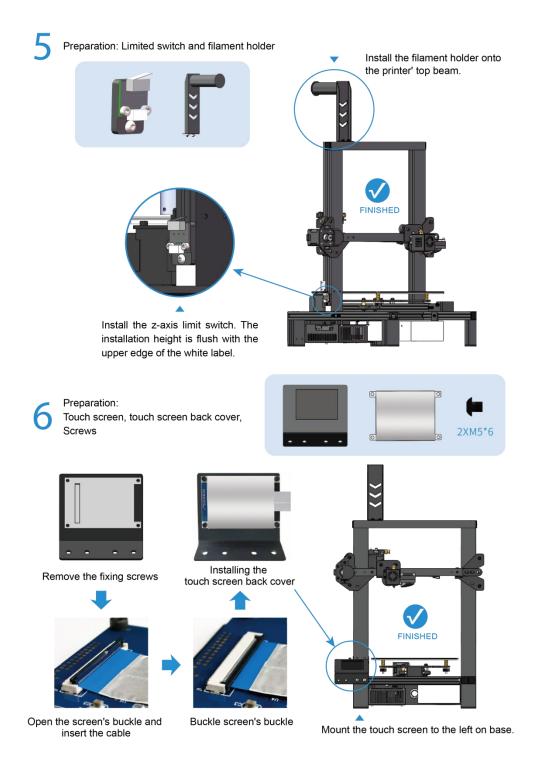

| / | Connect:                     |           |            |                                                          |
|---|------------------------------|-----------|------------|----------------------------------------------------------|
|   | Number of<br>cables<br>label | Two wires | Four wires | The picture below shows<br>2-wire cable and 4-wire cable |
|   | E                            | 7         | 8          |                                                          |
|   | Х                            | 10        | 9          |                                                          |
|   | Y                            | 12        | 1          | 1                                                        |
|   | Z                            | 14        | 13         |                                                          |

\* Please reference the printer description and cable terminals with orange rubber letters to connect the cables.

\* The numbers from 7 to 14 in the table above correspond to the serial numbers in the "PRINTER INTRODUCTION" section.

#### PRINTER INTRODUCTION

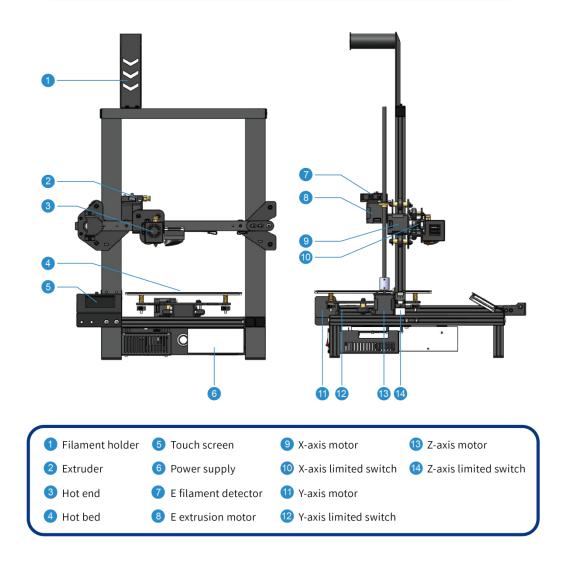

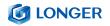

#### LEVELING

▼ Please click on the touch screen "More"-> "Leveling", starting from the icon in the lower left corner, click the icons counterclockwise in turn. After each click on the icon, wait for the nozzle to move to the corresponding position and adjust the leveling nut. Try to keep the nozzle and the platform at a proper distance.

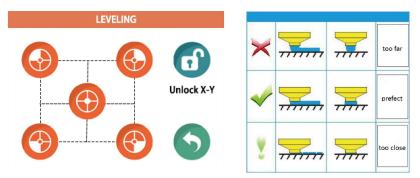

 The distance between the nozzle and the platform is controlled to the height of 0.1-0.2mm, about the thickness of A4 paper.

(Put on a A4 paper, feel the slight friction when you pull the paper)

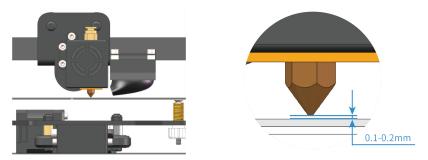

#### **Machine operation** Β.

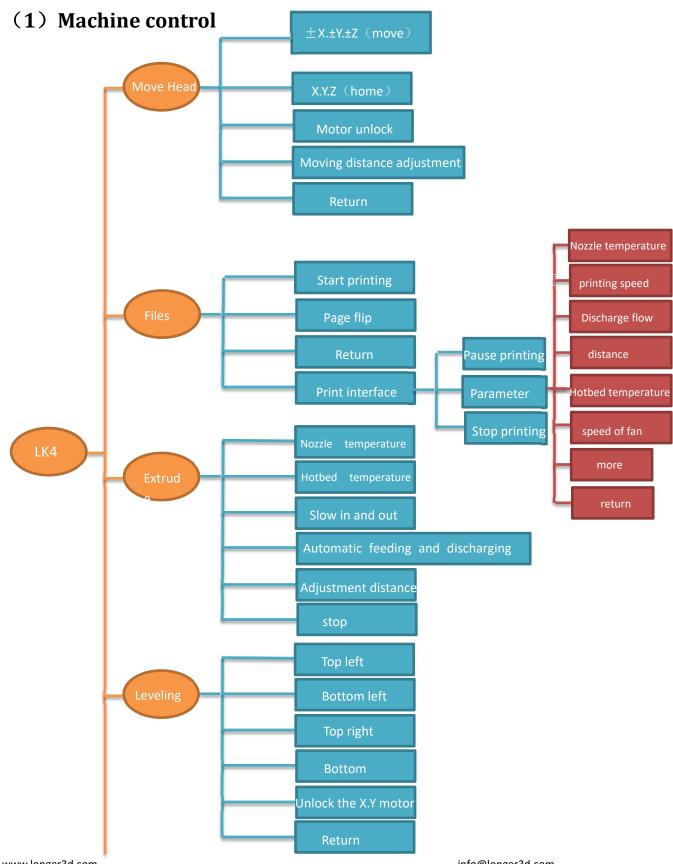

www.longer3d.com

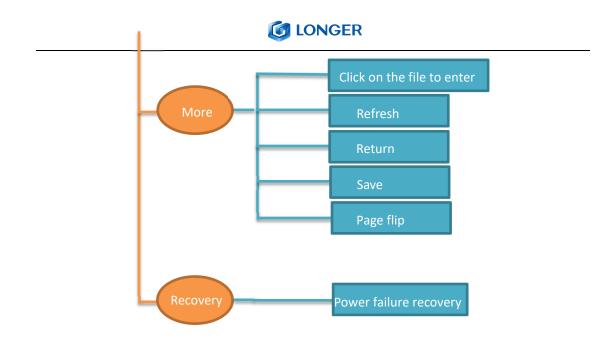

## (2) Main interface

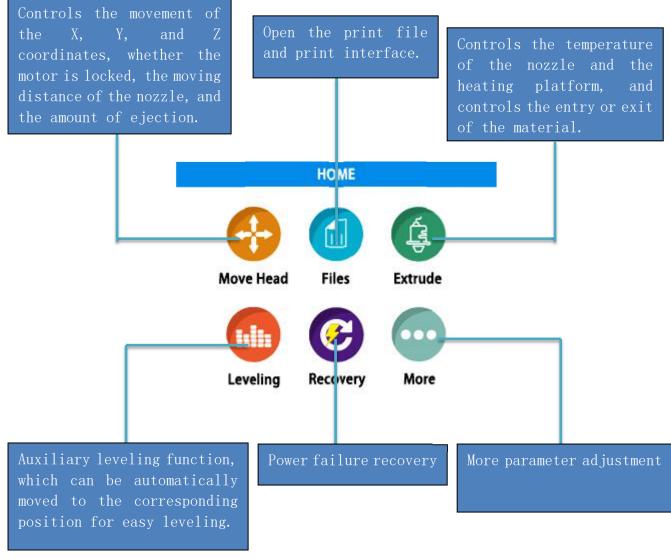

www.longer3d.com

info@longer3d.com

# C. Installation and use of Changlang 3D slicing software

## (1) Software installation

| <b></b> 名称                                                                                                    | 修改日期                                                                                           | 类型                                                                    | 大小                                                               |         |
|----------------------------------------------------------------------------------------------------|------------------------------------------------------------------------------------------------|-----------------------------------------------------------------------|------------------------------------------------------------------|---------|
| B LONGER 3D Slicer                                                                                                    | 2019/11/29 17:38                                                                               | Windows Install                                                       | 32,785 KB                                                        |         |
| Double-click the LON                                                                                                    | GER 3D Slicer to enter the                                                                     | installation guide                                                    | page                                                             | ]       |
|                                                                                                    | ONGER Setup<br>elect Installation Folder<br>This is the folder where LONGER will be installed. | - • ×                                                                 |                                                                  |         |
|                                                                                                    | der, enter it below or dick                                                                    |                                                                       |                                                                  |         |
| Adv                                                                                                    | nced Installer                                                                                 |                                                                       |                                                                  |         |
|                                                                                                    | < Back                                                                                         | Next > Cancel                                                         |                                                                  |         |
| to enter the next step, s<br>nally                                                                                               | elect the default C drive fo                                                                   | or installation, otl                                                  | nerwise the software w                                           | vill no |
| 劇 LONGER Setup<br><b>Ready to Install</b><br>The Setup Wizard is ready to begin the LONGER installatic                           | , ×                                                                                            | 뒚 LONGER Setup<br>Installing LONGER                                   | ×                                                                |         |
| Click "Install" to begin the installation. If you want to revi<br>installation settings, click "Back". Click "Cance" to exit the | w or change any of your<br>wittend.                                                            | Please wait while the Setup I<br>minutes.<br>Status: Installing prece | itzard installs LONGER. This may take several<br>disite software |         |

Follow the software installation guide reminder and click Next to complete the installation.

www.longer3d.com

info@longer3d.com

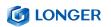

## (2) Model selection

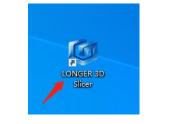

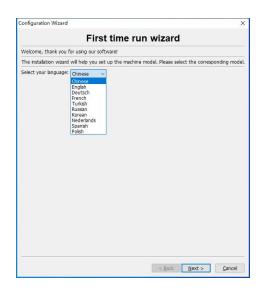

| Configuration Wizard                                                                                                    | × |
|----------------------------------------------------------------------------------------------------|---|
| Select your machine                                                                                                    |   |
| What kind of machine do you have:<br>©[KI]<br>O LK1 plus<br>O LK4<br>O LK4 pro<br>O Cube2<br>O Other (Ex: RepRap, MakerBot, Witbox) |   |

According to the model of the machine purchased, select the corresponding model. Incorrect selection will cause the machine parameters to be incorrect and the printer will not work properly. If it is a machine of another brand, you can also choose other models for related settings or use it.

#### **IONGER**

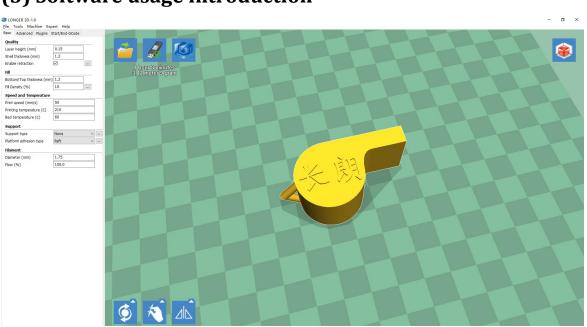

#### (3) Software usage introduction

3D printer supports gcode format files, so you need to import the STL format model into Changlang 3D slicing software for slicing operation. To print a fine model, you need to have a deep understanding of the slicing software that controls the print path. Print out the various models you want, and set each parameter of the machine to the parameter bar to pop up the corresponding explanation.

## (4) Detailed software parameters

**Layer thickness**:  $0.1 \sim 0.4$ mm, high accuracy of 0.1mm, long printing time, generally 0.2mm, low accuracy of 0.4mm, short printing time.

**Wall thickness**: set to 0.4mm is very thin, generally set to 1.2 high, it will be firm, and printing time will increase.

**Turn on rollback:** The purpose of thread withdrawal is to prevent the silk from leaking out when printing quickly, otherwise it will affect the appearance.

Bottom / Top Thickness: To make the top print more perfect, the bottom is flat.

**Fill density:** If the intensity is not very high, 20% is fine; if the intensity is high, increase it, and the printing time will increase.

Printing speed: Generally set between 30-100, the higher the speed, the lower the accuracy.

Printing temperature: depending on the material, it is generally 190 ~ 210 degrees.

**Support types**: divided into semi-supported and full-supported. Models that have suspensions relative to the structure usually require additional support, but the surface will be relatively unsightly after removing the support.

Adhesion platform: "None" adds nothing; the "bottom edge" edge increases the bottom area; the "bottom mesh" base makes the model adhere more firmly. In order to make the model stick to the base better, add a base plate or edge. It is best to add a base and edge to the model with a small base area.

Diameter: 1.75mm Flow: 100%

www.longer3d.com

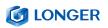

Nozzle aperture: 0.4mm.
Retraction speed: the speed of retraction when printing the model.
Retracted length: The length of the material withdrawn, generally 4.5 ~ 8mm.
Initial layer thickness: Print the thickness of the first layer, which is the default.
Initial layer line width: 100% will be thicker and denser, just default.
Bottom Cut: The length of the bottom cut of the model.
Two extrusion overlaps: 0.15mm. By default.
Idling speed: The moving speed of the nozzle when it does not squeeze consumables.
Bottom speed: The speed of printing the first layer. The slower speed is that the model is better attached to the bottom surface.
Filling speed / top / bottom speed / shell speed / inner wall speed: The default is 0, which is the same as the printing speed.
Minimum print time for each layer: The default is sufficient.
Turn on fan cooling: Turn on the nozzle cooling fan.

## (5) Export gcode format for printing

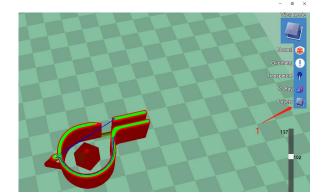

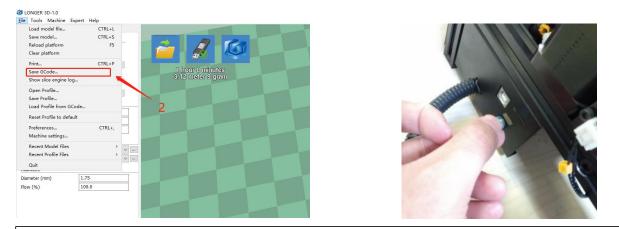

After setting the parameters such as whether to add support according to different models, first adjust the model preview mode into a layer preview format to see if there are broken surfaces and path errors. After checking that it is correct, import the gcode file into the TF card, and then insert the printer Card slot.

www.longer3d.com

## **D.** Instructions for printing online

Changlang 3D printers support online printing operations, but because the computer sends instructions continuously for a long time, there are many different settings on the personal computer (some computers will set the energy-saving mode or the screen mode, etc.) and the computer will freeze if it runs. The interruption fails, and online printing is generally not recommended.

TF card offline printing is a very stable and mature printing method, and it does not occupy the computer. It is recommended to choose offline printing as much as possible. If you need to know more about the printer, you can print online according to the following steps.

## (1) Printer connection

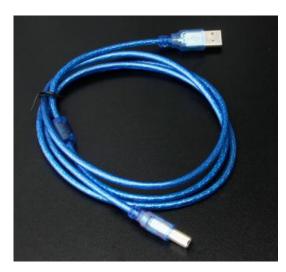

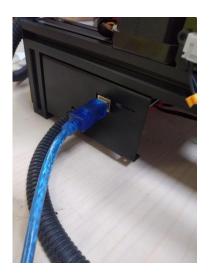

Prepare a data cable with one end connected to the printer serial port and one end to the computer USB port. Plug in the power cord and turn on the switch.

## (2) Software settings

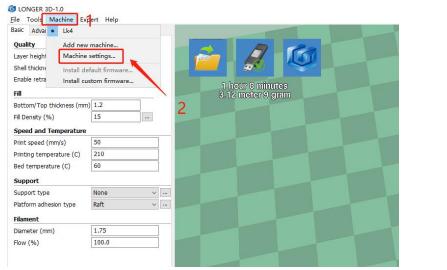

www.longer3d.com

info@longer3d.com

### **LONGER**

| Basic Advanced Plugins Quality | Start/End-GCode |                         |                            |                                  |   |
|--------------------------------|-----------------|-------------------------|----------------------------|----------------------------------|---|
| Layer height (mm)              | 0.15            |                         |                            |                                  |   |
| Shell thickness (mm)           | 1.2             |                         |                            |                                  |   |
| Enable retraction              |                 |                         |                            |                                  |   |
| Fill                           |                 | 1 hours                 | 8 minutes<br>ter 9 gram 5  |                                  |   |
| Bottom/Top thickness (mn       | m) 1.2          | 0.12 110                | en el ghann                |                                  |   |
| Fill Density (%)               | 15              |                         |                            |                                  |   |
| Speed and Temperature          |                 | Machine settings        |                            |                                  | × |
| Print speed (mm/s)             | 50              | Lk4                     |                            |                                  |   |
| Printing temperature (C)       | 210             | Machine settings        |                            | Printer head size                |   |
| Bed temperature (C)            | 60              | E-Steps per 1mm filamen | -0                         | Head size towards X min (mm) 0.0 |   |
|                                |                 | Maximum width (mm)      | 220                        | Head size towards Y min (mm) 0.0 |   |
| Support                        |                 |                         | 220                        | Head size towards X max (mm) 0.0 |   |
| Support type                   | None v          | Maximum height (mm)     | 250                        | Head size towards Y max (mm) 0.0 |   |
| Platform adhesion type         | Raft v          | Extruder count          | 1 ~                        | Printer gantry height (mm) 0.0   |   |
| Filament                       |                 | Heated bed              |                            |                                  |   |
| Diameter (mm)                  | 1.75            | Machine center 0,0      |                            | Communication settings           |   |
| Flow (%)                       | 100.0           | Build area shape        | Square 🗸                   | Serial port COM3                 |   |
|                                |                 | GCode Flavor            | RepRap (Marlin/Sprinter) v | Baudrate AUTO                    |   |
|                                |                 | Ok Add new              | machine Remove machine     | Change machine name              |   |
|                                |                 | OK Add new              | machine Renove machine     | change machine name              |   |
|                                |                 |                         |                            |                                  |   |
|                                |                 |                         |                            | 4                                |   |
|                                |                 |                         |                            |                                  |   |

Open the Changlang 3D slicing software. The first step is to turn on the model. The second step is to open the model settings. The third step is to select the serial port number displayed by each computer. Generally, the larger serial port is selected. Normally select "AUTO" for the special rate. If you still cannot connect normally, select 115200. After the port is selected correctly in step 5, the original U disk icon will change to a printer icon. At this time, the printer is connected.

## (3) Online printing

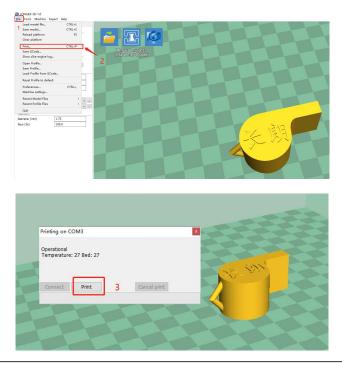

After slicing the model to be printed, open the file in the first step and directly select the print in the second step. If the printer is connected at this time, the print status bar will pop up. If there is no connection, the save gcode code will pop up. In the third step, click print. At that time, the temperature of the hot bed and the temperature of the print head will rise to the set temperature, and then printing will start.

## (4) Professional settings

| LONGER 3D-1.0                                                      |                        |                                       |
|--------------------------------------------------------------------|------------------------|---------------------------------------|
| ile Tools Machine E                                                | xpert Help             |                                       |
| Load model file<br>Save model<br>Reload platform<br>Clear platform | CTRL+L<br>CTRL+S<br>F5 |                                       |
| Print<br>Save GCode<br>Show slice engine log                       | CTRL+P                 | 1 hour 8 minutes<br>3.12 meter 9 gram |
| Open Profile<br>Save Profile<br>Load Profile from GC               | Code                   |                                       |
| Reset Profile to defa                                              | ult                    |                                       |
| Preferences                                                        | CTRL+,                 |                                       |
| Machine settings                                                   |                        |                                       |
| Recent Model Files<br>Recent Profile Files                         | >                      | ✓ m                                   |
| Quit                                                               |                        |                                       |
| Diameter (mm)                                                      | 1.75                   |                                       |
| Flow (%)                                                           | 100.0                  |                                       |

| Preferences          |                         |                                                                                          | ×                |
|----------------------|-------------------------|------------------------------------------------------------------------------------------|------------------|
| Print window         |                         | Filament settings                                                                        |                  |
| Printing window type | Pronterface UI 🗸 🗸      | Density (kg/m3)                                                                          | 1240             |
| Colours              | Basic<br>Pronterface UI | Cost (price/kg)                                                                          | 0                |
| Model colour         | Prontenace of           | Cost (price/m)                                                                           | 0                |
| Language             |                         | SD Card settings                                                                         |                  |
| Language English V   |                         | Auto detect SD card drive<br>Base folder to replicate on SD card<br><b>Cura settings</b> | C:\Users\chenyu; |
|                      |                         | Check for updates<br>Send usage statistics<br>Ok                                         |                  |

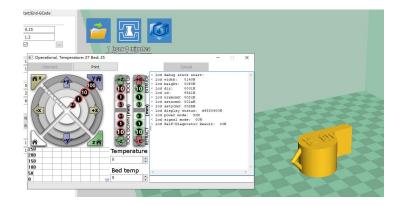

If you want to print a more professional page online, you can set it by the following steps. Select file in the first step, select parameter settings in the second step, and change the print window settings in the third step to professional. Then start printing the page online and it will become a professional page, you can send G codes, you can control the movement of each axis. If non-professionals use it with caution, it is generally not recommended.

#### 

## E. Resume printing and filament run-out detection function

## (1) Power outage recovery

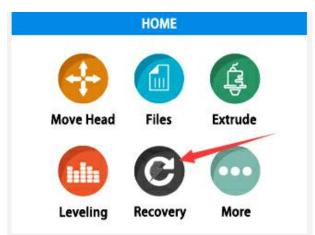

When printing for a period of time and the height of the print exceeds 0.5mm, the power-off icon will be displayed. At this time, the power is turned back on, and the icon can be clicked. After waiting for the temperature to rise, normal printing can be resumed.

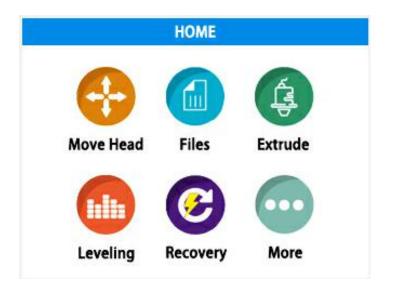

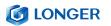

## (2) Filament run-out detection

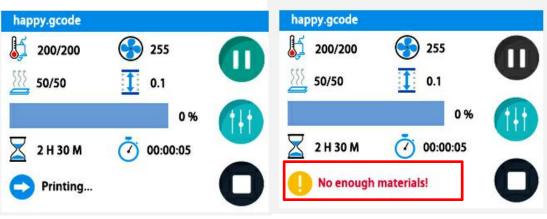

At this point, pull the Teflon tube out of the extruder end, remove the material, refill the consumables to the nozzle, and

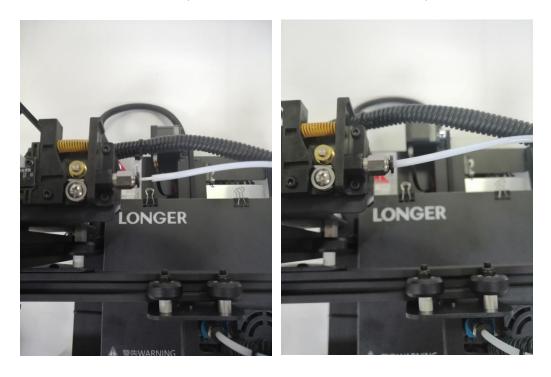

## F. FAQ manual

#### Question1: How to update the firmware?

1. Copy these two files to the SD card

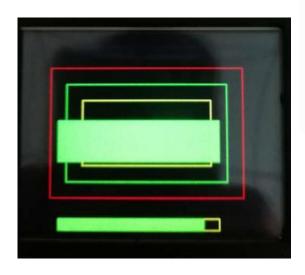

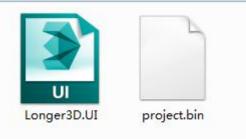

- 2. Then restart the machine and wait for the machine progress bar to complete before the firmware is refreshed.
- Then the user needs to delete the two files in the SD card to be used normally, otherwise the firmware will be refreshed every time the phone is turned on

#### Question 2:What if the filament does not discharge from the

#### machine?

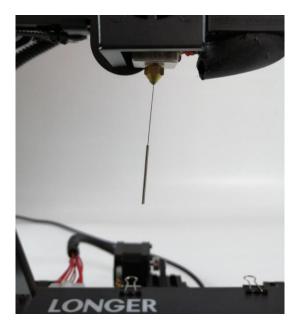

1. After the machine nozzle is heated, the consumables are normally fed into the feeding mechanism by hand, and then passed through the Teflon tube to enter the nozzle.

2. When it is found that the gear of the feeding mechanism emits a "beep" sound, it can first check whether the consumables are wound, causing the extrusion mechanism to pull the material.

3 If this is not the reason, raise the machine nozzle and use the 0.4mm needle in the toolbox to insert it from below the copper nozzle and rotate while inserting.

4. Under normal circumstances, this needle can be used to open the copper nozzle, so that the feed is smooth. The reason for this blocking is generally that there are impurities in the consumables, which leads to plugging.

www.longer3d.com

#### Question 3: When the machine returns the filament, it can't be

#### returned. What should I do when stuck in the pneumatic joint?

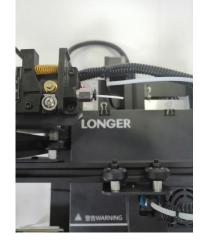

When withdrawing 2. the consumables, before the end of the consumables reaches the pneumatic joint, we will usually pull the Teflon directly from the Teflon and cut the end of the consumables.

1. Before returning the material, please heat the nozzle first, and then withdraw the consumables as soon as possible. If you can't pump it, you can re-feed the material with the advanced material, and melt the extruded block formed at the end of the consumable in the nozzle.

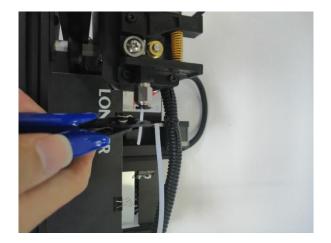

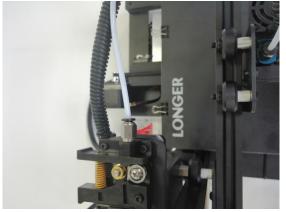

Because the end of 3. the consumables in the nozzle will be deformed by heat, if the end deformed consumables are directly pulled out, it may be stuck to the pneumatic joint or the limit switch for damage detection. (The limit switch for the broken material detection is single. Towards).

#### Question 4: What should I do if I cannot resume printing after

#### power shutdown?

If the power is suddenly turned off when the part is first printed, the machine will not save the print data. Unless the height of the print exceeds 0.5mm, the power failure will be supported. If the height is less than 0.5mm, it is recommended to reprint directly. www.longer3d.com

#### 

Question 5: When the machine is leveling, the nozzle moves to the left, it can be leveled normally. When the nozzle moves to the right, it is found that the distance between the nozzle and the heated bed are very far or very close. If the spring is adjusted to the extreme position, it still cannot be leveled. What should I do?

If this happens, the X-axis beam is generally loose. At this time, the hex socket on the right side of the machine can be adjusted with a wrench to adjust the tightness.

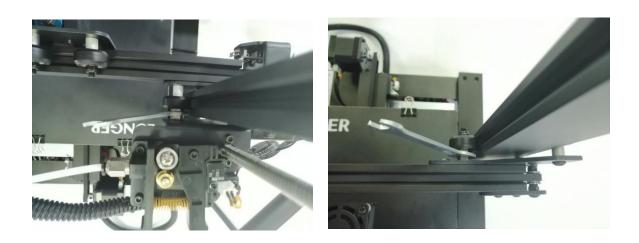

#### Question 6:

After the machine heats up, the filament is discharged normally. However, when the printing is performed for the first time, the curling occurs on the platform. After printing several layers, the filaments get out of the platform. What can I do

1. After the user gets the 3D printer, if the leveling is found to be curled on the first layer of silk, it feels like it is gently falling on the platform. It can be judged that the leveling is not adjusted, and the nozzle is too high from the hot bed.,

2. At this point we need to re-level, the quality of the leveling can largely determine the success rate of the part printing.

3. In addition, in order to ensure good contact between the model and the platform, we can set the larger plane of the model face down when slicing, and can also be set in the slicing software to add Raft to the model, which can make the model stick to the platform. Firm.